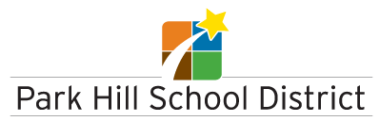

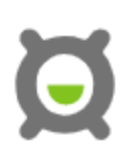

## **Directions to Request a Transcript through Xello**

1. From your student portal, click on Xello

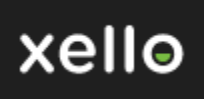

2. From student dashboard, go to Goals & Plans

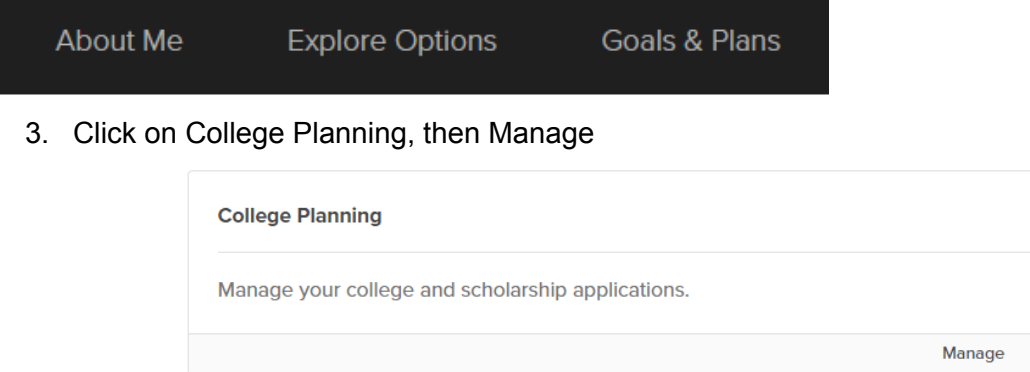

- 4. In the pink College Applications box:
	- Click on *Create Your First Application* button
	- Type in the name of college you are applying to
	- Click on that college (box turns purple)
	- Click *Next* button (bottom right hand corner of screen)
- 5. Admission Type
	- If applying to Community College, select *Rolling Admission*
	- If applying to College/University, select *Regular Admission*
- 6. Application Deadline
	- Choose tomorrow's date *\*It's important for you to know your Application deadline for your specific college/university, however for this request, please choose tomorrow's date. All transcript requests will be sent within one week.*
	- Select *Create* button.
- 7. To track Transcript Requests:
	- $\Box$  Log in to Xello
	- $\Box$  Goals and Plans
	- $\Box$  College Planning
	- $\Box$  College Application
	- $\Box$  Click on College of choice
	- $\Box$  Click on Options